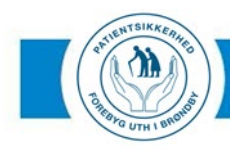

# UTILSIGTEDE HÆNDELSER

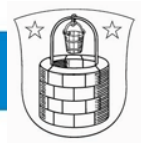

**F1.3.2.**

**Brøndby Kommune, Ældre og Omsorg Udarbejdet af:** Lene Nilsson, april 2016, revideret af Karin Juul Andersson, april 2023. **Godkendt i Topledergruppen:** april 2016 **Ansvarlig:** Centerleder Marianne Strømsted **Revideret:** marts 2019, April 2021, April 2023

**Revideres senest:** April 2025

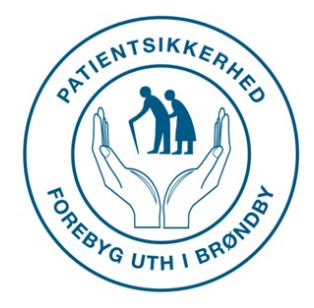

# **Instruks for sagsbehandling i DPSD**

# <span id="page-0-0"></span>**FORMÅL**

At sikre korrekt sagsbehandling af Utilsigtede Hændelser i DanskPatientsikkerhedsdatabase.

# <span id="page-0-1"></span>**MÅLGRUPPE**

Ressourcepersoner og risikomanagere for patientsikkerhed i Brøndby Kommune.

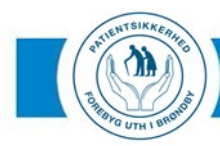

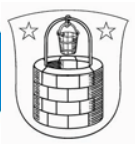

# Indhold

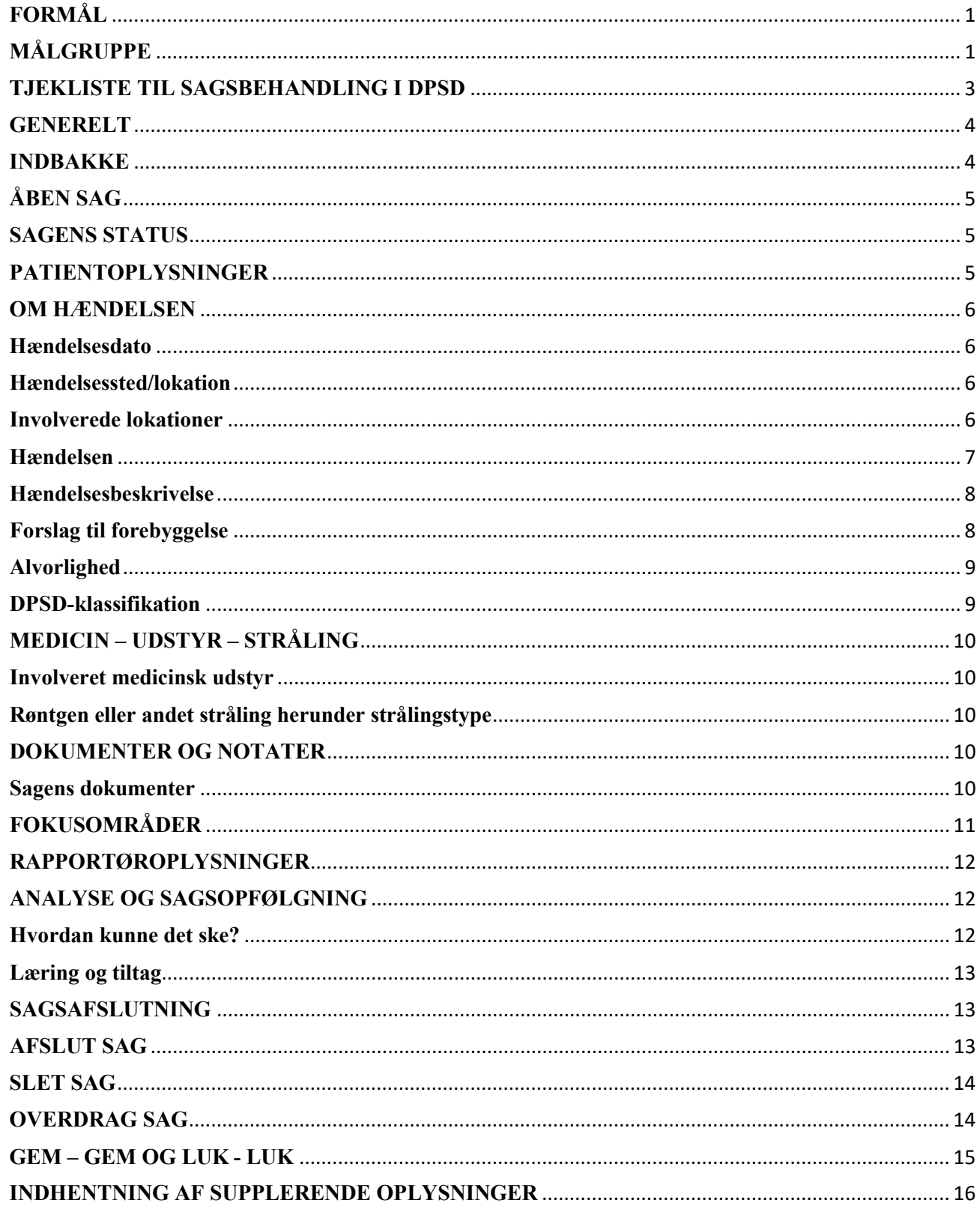

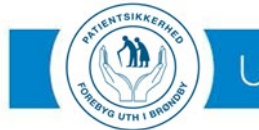

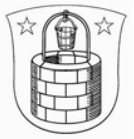

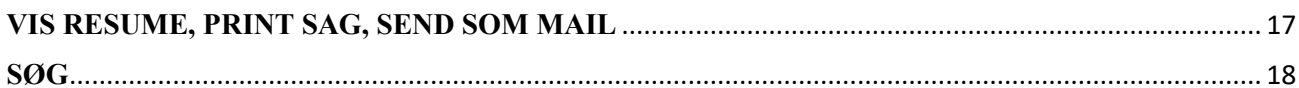

# <span id="page-2-0"></span>**TJEKLISTE TIL SAGSBEHANDLING I DPSD**

Denne tjekliste er en hurtig guide til sagsbehandling i DPSD. Tjeklisten kan anvendes selvstændigt,uden brug af den fulde instruks. For vejledning i at udføre de enkelte funktioner i denne tjekliste, henvises til de enkelte punkter i Instruks for Sagsbehandling i DPSD.

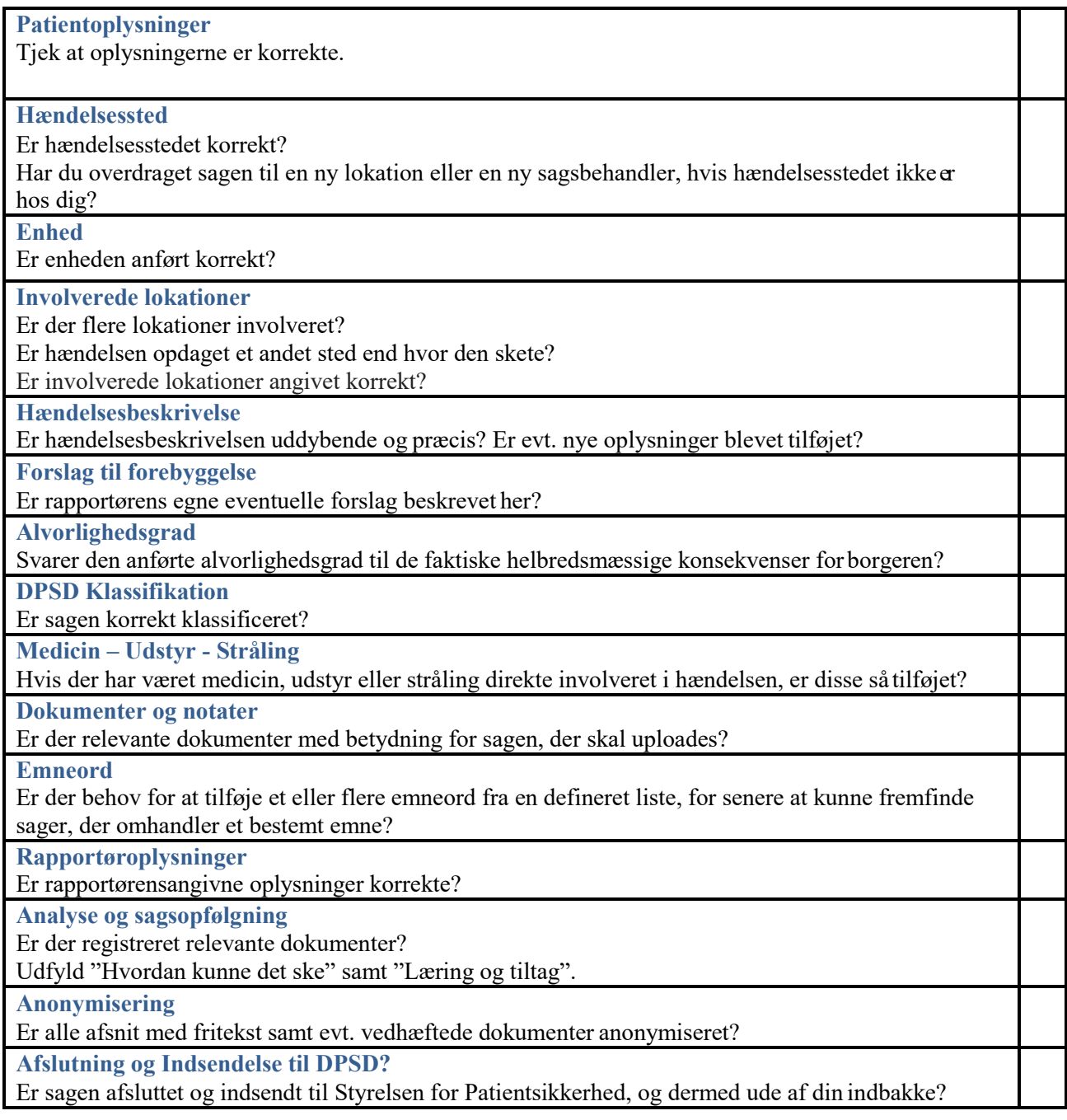

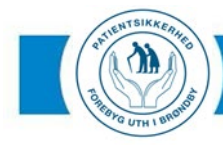

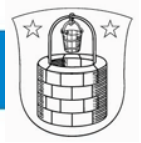

# <span id="page-3-0"></span>**GENERELT**

Sagsbehandlere i Dansk Patientsikkerhedsdatabase (DPSD) bør som minimum varetage nedenstående opgaver i forbindelse med sagsbehandlingen af en rapporteret utilsigtet hændelse.

Sagsbehandleren:

- skal vurdere om alvorlighedsgraden er korrekt i forhold til den reelle skade, som er beskrevet i rapporteringen.
- skal så vidt, det er muligt sikre, at angivet lokalitet og evt. involverede lokationer er korrekt.
- skal sikre, at angivet hændelsestype (DPSD-klassifikation) passer til hændelsesbeskrivelsen.
- skal sikre, at oplysninger om medicin og/eller medicinsk udstyr er korrekt angivet.
- skal oplyse om resultatet af hændelsesstedets vurderinger og konklusioner (fx analyser, handleplaner mm) relateret til hændelsen.
- skal sikre, at hændelsen bliver anonymiseret, når sagen afsluttes, og sendt til Styrelsen for Patientsikkerhed senest 90 dage efter, at rapporteringen er modtaget. Dette gælder også afviste/slettede sager.

For at kunne varetage sagsbehandling i DPSD, skal brugeren have tildelt rollen *dpsdecentralsagsbehandler* i Sundhedsvæsenets Elektroniske Brugerstyring (SEB) (stps.dk).

## <span id="page-3-1"></span>**INDBAKKE**

Når en sagsbehandler får tildelt en rapporteret utilsigtet hændelse af en initialmodtager, vises den under den pågældende sagsbehandlers fane Mine sager. Sagsbehandleren får også en mailnotifikation om, at sagsbehandleren er tilknyttet som sagsejer til en sag (stps.dk). Når du er sagsejer, har du ansvaret for igangsættelse af analyse samt sagsbehandling i DPSD.

Hvis en sag i din indbakke ikke hører til hos dig, skal du overdrage den til en ny sagsbehandler eller en ny lokation (Se hvordan i afsnittene Hændelsessted og Overdrag sag).

| <b>Forside</b>                                                                         |                    |                   |            |                                             |
|----------------------------------------------------------------------------------------|--------------------|-------------------|------------|---------------------------------------------|
| Indbakke<br><b>Mine sager</b><br><b>Lukkede sager</b><br><b>Slettede/Afviste sager</b> |                    |                   |            |                                             |
| Åben   Vis resumé   Afslut sag   Slet   Opret handlingsplan   Overdi                   |                    |                   |            |                                             |
| Sagsnr.                                                                                | <b>Overskrift</b>  | <b>Sagsstatus</b> | Opret.dato |                                             |
| 2351                                                                                   | 2351 - Test<br>sag | Accepteret        | 07-06-2019 | Region Hovedstade<br><b>Bogbinders Alle</b> |

*HVORDAN: tryk på hus-ikonet i venstre side af skærmen i DPSD. Du er nu i din* 

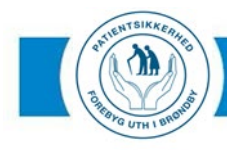

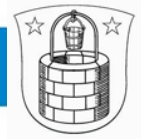

*indbakke, hvor du kan se samtlige sager du er sagsejer på.*

# <span id="page-4-0"></span>**ÅBEN SAG**

For at komme ind i sagsbehandlingsmodulet i DPSD, skal du først åbne en sag. Det kan du gøre via din indbakke eller via dit søgeresultat når du fremsøger sager. Du kan også åbne en sag via linket i den automatisk genererede mail du får tilsendt, hver gang en sag er blevet tildelt dig i DPSD.

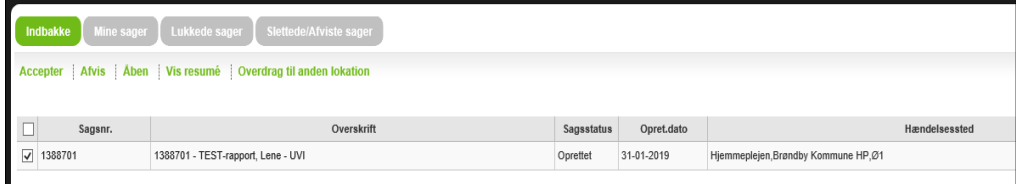

*HVORDAN: markér sagen i kolonnen til venstre for sagsnummeret og tryk Åben. Sagen åbner nu i sagsbehandlingsmodulet og du kan gå i gang med at sagsbehandle den***.**

#### Sagen indeholder følgende elementer:

- 1. Sagens status
- 2. Patientoplysninger
- 3. Om hændelsen
- 4. Medicin Udstyr Stråling
- 5. Dokumenter og notater
- 6. Fokusområder
- 7. Rapportøroplysninger
- 8. Analyse og sagsopfølgning
- 9. Sagsafslutning

## <span id="page-4-1"></span>**SAGENS STATUS**

Her ses oprettelsesdatoen og sagsalderen.

Alle UTH´er skal afsluttes i DPSD indenfor 90 dage fra oprettelsesdatoen. Sagsbehandlingen i DPSD skal foregå i sammenhæng med analysen af hændelsen. Sagen ikke må afsluttes i DPSD, før den er analyseret og der er truffet beslutning omkring eventuelle tiltag på baggrund af hændelsen, f.eks. ved at der er lagt handleplan

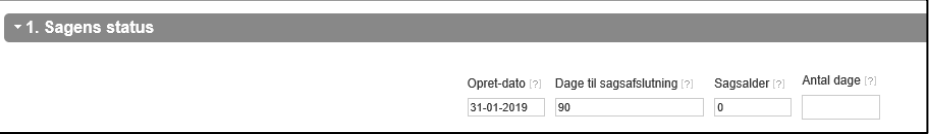

Der kan ikke rettes eller tilføjes i dette felt.

## <span id="page-4-2"></span>**PATIENTOPLYSNINGER**

Her ses patientens oplysninger og det fremgår om der er flere patienter involveret. Tjek at oplysningerne er korrekte og ret eventuelt.

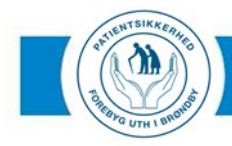

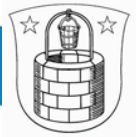

Oplysningerne er en vigtig støtte, hvis der skal indhentessupplerende oplysninger i forbindelse med sagsbehandling og analyse.

De personfølsomme oplysninger i dette felt slettes automatisk, når sagen afsluttes og indsendes til Patientombuddet.

# <span id="page-5-0"></span>**OM HÆNDELSEN**

## <span id="page-5-1"></span>**Hændelsesdato**

Her fremgår datoen for hvornår hændelsen er sket.

#### <span id="page-5-2"></span>**Hændelsessted/lokation**

Er du i tvivl om, hvad der er hændelsesstedet, så overvej, hvor der skal læres af hændelsen, og hvor der evt. skal foretages ændringer for, at en lignende hændelse ikke sker igen – det er hændelsesstedet.

Hændelsessted Sog...

Ï

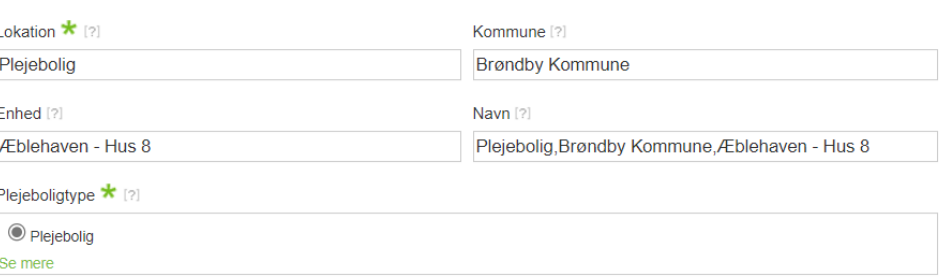

Hvis lokationen ikke er korrekt, skal dette ændres. Når du ændrer i feltet Lokation ændrer du samtidig automatisk i feltet Navn.

*HVORDAN: tryk på den grønne knap Søg. Der kommer nu et vindue frem. Fremsøg det korrekte hændelsessted og tryk Ok. Det korrekte hændelsessted vil nu fremgå i sagen i felterne Lokation og Enhed. Husk at trykke Gem før du forlader sagen*.

### <span id="page-5-3"></span>**Involverede lokationer**

Hvis rapportøren har angivet, at der er flere lokationer involveret, eller at hændelsen blev opdaget et andet sted end hvor hændelsen skete, vil de rapportørangivne oplysninger fremgå af sagsbehandlerformularen. Det er samtidig obligatorisk for sagsbehandleren at angive de korrekte involverede lokationer via *lokationsopslaget* ved at klikke på Tilføj.

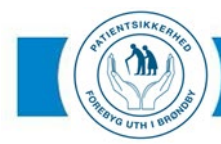

# **UTILSIGTEDE HÆNDELSER**

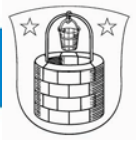

#### **Involverede lokationer**

Hvis rapportøren har skrevet et eller flere involverede lokationer, er det dig som sagsbehandler, der skal søge dem frem. Klik på "Tilføj" og vælg typen af lokation. Du kan ikke afslutte hændelsen uden at søge dem frem. Vurderer du, at der ikke er andre lokationer involveret, skal du ændre afmærkningen til "Nej". Fritekstfeltet forsvinder ved sagsafslutning.

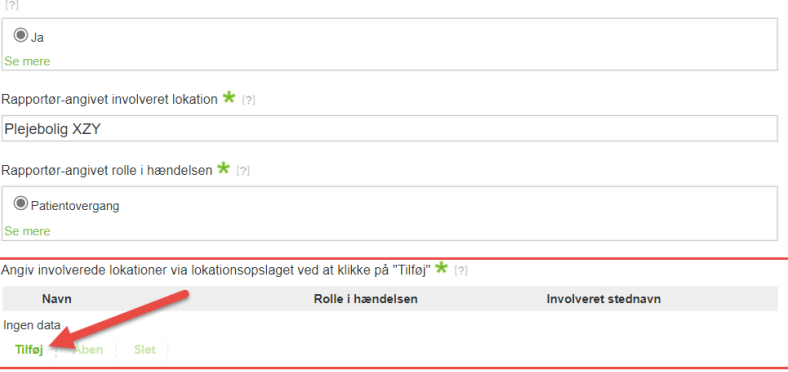

Sagsbehandleren skal samtidig vurdere, ud fra de rapportørangivet oplysninger hvilken rolle den involveret lokation havde i hændelsen, og om der er tale om en intern eller ekstern patientovergang. Oplysningerne vil herefter fremgå på sagsbehandlerformularen, som vist nedenfor.

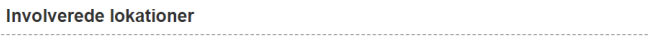

Hyis rapportøren har skrevet et eller flere involverede lokationer, er det dig som sagsbehandler, der skal søge dem frem. Klik på "Tilføl" og vælg typen af lokation. Du kan ikke afslutte hændelsen uden at søge dem frem. Vurderer du, at der ikke er andre lokationer involveret, skal du ændre afmærkningen til "Nei". Fritekstfeltet forsvinder ved sagsafslutning.

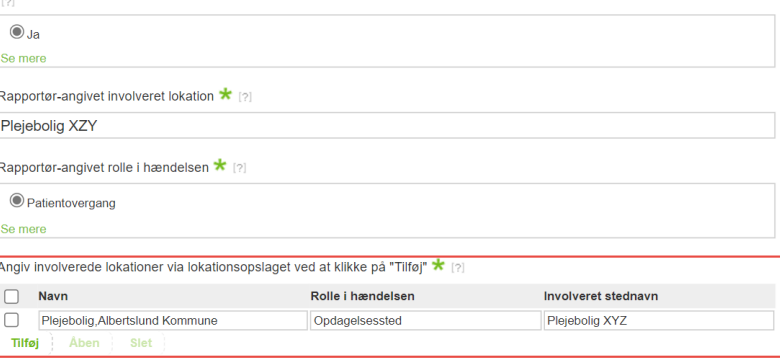

Det er muligt at angive flere involverede lokationer ved at klikke på Tilføj igen. Det involverede hændelsessted, angivet af rapportøren, bliver automatisk fjernet fra sagen ved afslutning af sagen. Det er samtidig ikke muligt at genfinde indholdet i feltet fx via datatræk efter afslutning af sagen.

## <span id="page-6-0"></span>**Hændelsen**

Rapportøren har givet hændelsen en overskrift. Du har mulighed for at ændre denne hvis den angivne overskrift ikke er korrekt.

Hvis sagens overskrift er misvisende, kan den ændres. Du må ikke ændre i sagsnummeret i overskriften, men udelukkende i teksten.

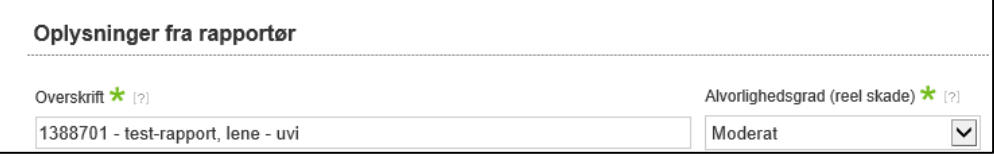

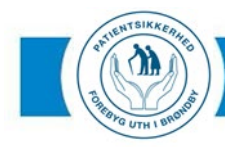

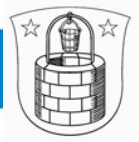

*HVORDAN: Slet teksten direkte i feltet Overskrift og skriv ny overskrift. Husk at gemme før du forlader sagen*

# <span id="page-7-0"></span>**Hændelsesbeskrivelse**

Hændelsesbeskrivelsen skal være fyldestgørende. Hovedvægten i beskrivelsen skal lægges på de omstændigheder, der førte frem til hændelsen.

Man skal kunne forstå hændelsen og dens omstændigheder, ved at læse hændelsesbeskrivelsen, uden på forhånd at kende steder, arbejdsgange, medarbejdere eller borgere, som optræder i beskrivelsen.

Hændelsesbeskrivelsen skal være skrevet i et neutralt sprog og på en måde deri videst muligt omfang understøtter formålet med UTH-systemet, nemlig læring.

Hvis den hændelsesbeskrivelse som rapportøren har lavet, ikke lever op til ovenstående kriterier, er det sagsbehandlerens opgave atrette hændelsesbeskrivelsen til. Efter indrapporteringen, f.eks. i forbindelse med analysen, kan der fremkomme nye oplysninger om hændelsen. Sådanne oplysninger skal tilføjes i hændelsesbeskrivelsen, så hændelsesbeskrivelsen stemmer overens med hændelsen når sagen indsendes til Styrelsen for Patientsikkerhed.

Hændelsesbeskrivelse \* 121

Urin lugter ved morgenplejen, borger oplyser om smerter ved vandladning.

*HVORDAN: Ret oplysningerne direkte i feltet. Oplysningerne vil nu fremgå i sagen. Husk at gemme før du forlader sagen*

## <span id="page-7-1"></span>**Forslag til forebyggelse**

Dette felt skal hovedsageligt anvendes af indrapportøren, hvis denne selv har forslag til hvordan lignende hændelser kan forebygges. Efterfølgende beslutninger om opfølgning skal beskrives under *Analyse og sagsopfølgning.*

```
Forslag til forebyggelse * [?]
```
Hjælp til borger ved nedre toilette - nød borger til at drikke rigeligt.

*HVORDAN: Ret oplysningerne direkte i feltet, eller tilføj ny tekst neden under den nuværende. Husk at gemme før du forlader sagen.*

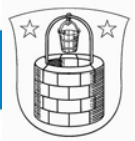

 $\checkmark$ 

# <span id="page-8-0"></span>**Alvorlighed**

Når du modtager en sag, skal du hurtigst mulig tage stilling til alvorlighedsgraden.

Al statistik der trækkes i DPSD, er et øjebliksbillede af alle sagers status pådet tidspunkt statistikken trækkes. Hvis alvorlighedsgraden ikke er korrekt når du modtager sagen, skal du derfor rette denne, så den korrekte alvorlighedsgrad fremgår af statistikken.

Du skal tage stilling til alvorlighedsgraden ud fra de oplysninger der foreligger på det pågældende tidspunkt. Hvis alvorlighedsgraden senere skal ændres igen pga. nye oplysninger om hændelsesforløbet eller de helbredsmæssige konsekvenser for borgeren, skal dette altid rettes, så sagen i DPSD stemmer overensmed hændelsen og konsekvenserne for borgeren.

Alvorlighedsgrad \* [?]

Ingen skade

*Hændelsen klassificeres altid ud fra de faktiske helbredsmæssige konsekvenser for borgen og ikke ud fra, hvad der potentielt kunne være sket.*

#### **ALVORLIGHEDSGRADER**:

**Ingen skade:** Nærulykker/skader går ind under her.

**Mild:** Lettere forbigående skade, som ikke krævede øget behandling eller plejebehov.

**Moderat:** Forbigående skade, som krævede indlæggelse på hospital, behandling hos praktiserende læge eller øget plejebehov.

**Alvorlig:** Permanent skade, som krævede indlæggelse på et hospital, behandling hos praktiserende læge eller øget plejebehov.

Eller andre skader som krævede akut livreddende behandling.

**Dødelig:** Alle former for uventet dødsfald.

#### *HVORDAN: Vælg alvorlighedsgrad i drop down-menuen. Husk at gemme førdu forlader sagen.*

#### <span id="page-8-1"></span>**DPSD-klassifikation**

Her skal hændelserne kategoriseres, så der kan trækkes statistik på kategorieraf hændelser, både på enhed- lokalområde- og forvaltningsniveau, såvel som nationalt. Derfor er det vigtigt, at hændelserne er klassificeret korrekt.

Først skal den hændelsen klassificeres i en af hovedgrupperne. Hvis du er i tvivl, kan det du få en beskrivelse af hovedgrupperne ved at trykke på spørgsmålstegnet efter den grønne stjerne øverst til venstre i billedet

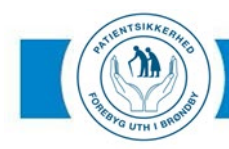

# **JTILSIGTEDE HÆNDELSER**

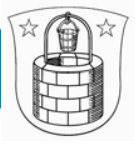

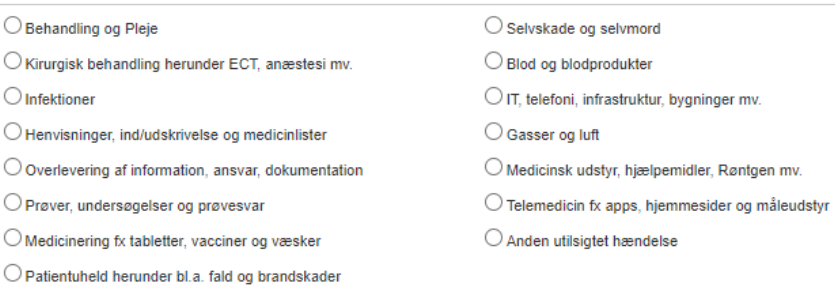

# <span id="page-9-0"></span>**MEDICIN – UDSTYR – STRÅLING**

 $\lceil 2 \rceil$ 

### **Involveret medicin**

#### Dette felt skal anvendes, hvis hændelsen vedrører medicin. Involveret medicin

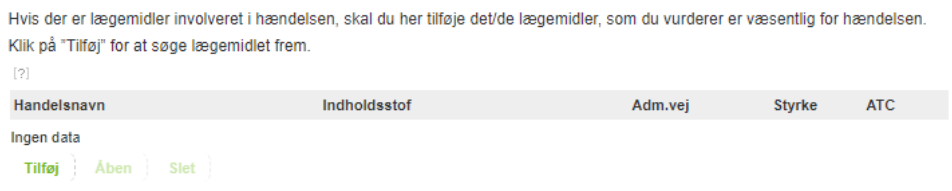

#### *HVORDAN: tryk på Tilføj. Der kommer nu et vindue frem, hvor du udfylder felterne. TrykOk. Husk at gemme før du forlader sagen.*

#### <span id="page-9-1"></span>**Involveret medicinsk udstyr**

Hvis medicinsk udstyr eller hjælpemidler er involveret i hændelsen, skal du tilføje det her.

Involveret medicinsk udstyr

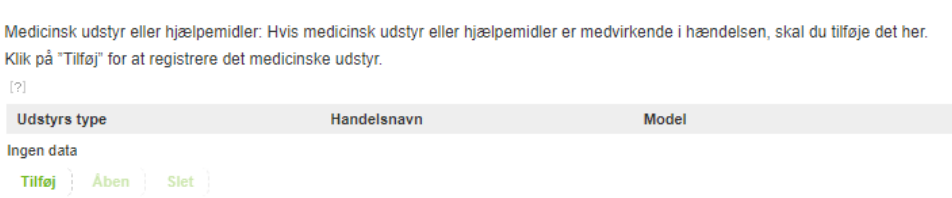

#### <span id="page-9-2"></span>**Røntgen eller andet stråling herunder strålingstype**

Er hændelsen relateret til røntgen eller stråling udfyldes nedenstående felt.

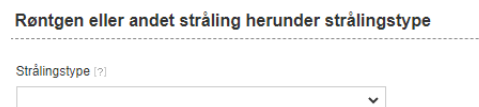

## <span id="page-9-3"></span>**DOKUMENTER OG NOTATER**

<span id="page-9-4"></span>**Sagens dokumenter**

Her kan vedhæftes dokumenter der har betydning for sagen og f.eks. kan bruges til

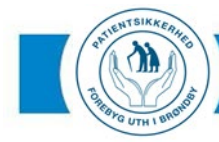

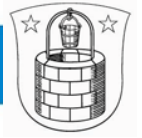

støtte for analysen. F.eks. billeder, analyseresultater og lign.

Der kan vedhæftes alle dokumenttyper, f.eks. PDF og Word. Vedhæftede dokumenter medsendes til Styrelsen for Patientsikkerhed og skal derfor anonymiseres inden sagen afsluttes (se også afsnittet Anonymisering)

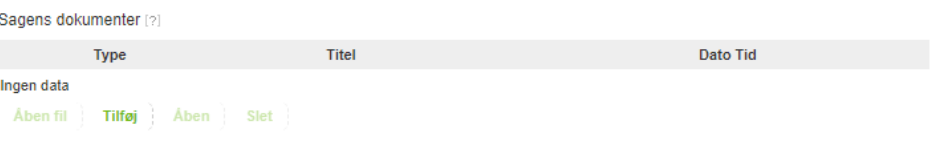

*HVORDAN: Tryk Tilføj. Der kommer nu et grønt vindue frem. Tryk Gennemse og vælg et dokument.*

#### **Internt notat**

Her kan den interne kommunikation mens sagen behandles registreres. Alle interne notater slettes automatisk, når sagen afsluttes. Derfor skal du gemme oplysninger, der er relevante i forhold til hændelsen eller læring udenfor "Internt notat". Interne notater bruges fortrinsvis til korrespondance vedr. arbejdsgange i sagen. F.eks. hvis ressourceperson eller risikomanager har været inde over sagen, eller hvis sagen først er blevet indrapporteret til et hospital eller en anden kommune, der videresender sagen.

Interne notater slettes automatisk når sagen indsendes til Styrelsen for Patientsikkerhed, og her må derfor gerne skrives f.eks. navne og telefonnumre.

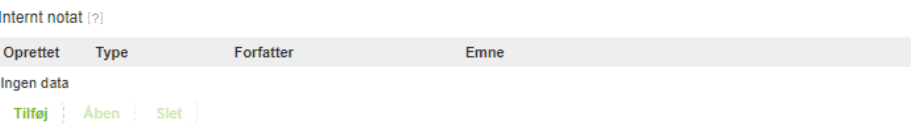

# <span id="page-10-0"></span>**FOKUSOMRÅDER**

 $\overline{a}$ 

 $\ln$ 

#### **Emneord**

Du har mulighed for at tilføje emneord til hændelsen.

Emneord har samme formål som lokale fokusområder. Forskellen er, at emneord angives i fritekst, hvor lokale fokusområder angives via en prædefineret liste med emner.

Ulempen ved fritekst er, at man kan skrive mange forskellige ord, som henviser til samme projekt/område, fx "urinvejsinfektion", "blærebetændelse" osv. Samtidig er der risiko for tastefejl. Dette kan vanskeliggøre dataudtræk og analyse senere, da man ikke kan være sikker på at få alle relevante hændelser med.

Hvis man anvender emneord, er det derfor en god idé at finde en arbejdsgang, som medvirker til, at alle sagsbehandlere er enige om, hvilke ord der angives for hvilket område/projekt. Man kunne fx hver måned sende en ordliste ud til alle relevante sagsbehandlere/risikomanager, så alle ved, hvilke ord der anvendes. Det er muligt at tilføje tre forskellige emneord til hver hændelse.

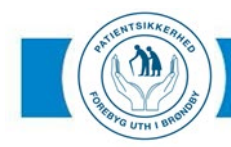

# UTILSIGTEDE HÆNDELSER

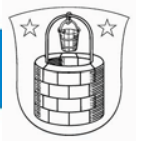

progress

#### Emneord

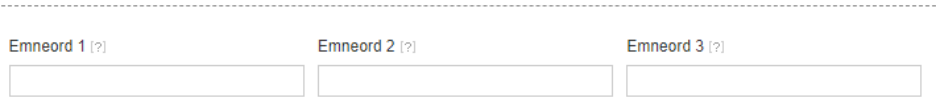

# <span id="page-11-0"></span>**RAPPORTØROPLYSNINGER**

Tjek at oplysningerne er korrekte og ret demeventuelt.

Oplysningerne er en vigtig støtte, hvis der skal indhentes supplerende oplysninger i forbindelse med sagsbehandling og analyse, men det er også muligt at indrapportere sager anonymt.

De personfølsomme oplysninger i dette felt slettes automatisk, nårsagen afsluttes og indsendes til Styrelsen for Patientsikkerhed.

*HVORDAN: Erstat evt. ukorrekte oplysninger med nye oplysninger direkte i feltet og vælg evt. korrekt faggruppe. Husk at gemme før du forlader sagen.*

# <span id="page-11-1"></span>**ANALYSE OG SAGSOPFØLGNING**

Her ses sagens dokumenter. Vær opmærksom på, at alle dokumenter er anonymiserede.

Type

 $\sqrt{4}$ . Sagsopfølgning

Er der f.eks. lavet en hændelsesanalyse? Hvem har været inddraget i analysearbejdet (f.eks. nøgleperson, områdeledelse, tovholder, risikomanager)? Er der vedtaget ændringer eller handleplaner på baggrund af hændelsen? Er sagen blevet analyseret sammen med andre lignende sager, skal der henvises til de relevante sagsnumre her.

Vedhæft eventuelt referat fra analysen eller f.eks. handleplaner. Tryk derefter Ok.

Notatet fremgår nu under Sagsopfølgning. Husk at gemme før du forlader sagen.

Notatet kan åbnes ved at sætte flueben til venstre for notatet og trykke åben. Der kan tilføjes flere notater efter behov.

## <span id="page-11-2"></span>**Hvordan kunne det ske?**

I feltet Hvordan kunne det ske? som findes centralt i sagsbehandlerskemaet, kan sagsbehandleren beskrive de mulige årsager til hændelsen. Sagsbehandleren kan fx inddrage aspekter som arbejdsgange, retningslinjer, kommunikation og samarbejde.

Hyordan kunne det ske? [2]

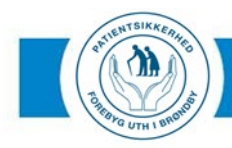

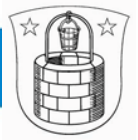

# <span id="page-12-0"></span>**Læring og tiltag**

I feltet Læring og tiltag, som findes centralt i sagsbehandlerskemaet, kan sagsbehandleren beskrive, hvilken læring der kan drages af hændelsen, og hvilke tiltag og handleplaner der er sat i gang på baggrund af denne læring.

Læring og tiltag [?]

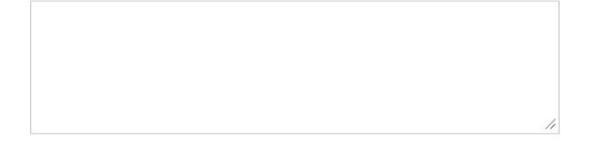

# <span id="page-12-1"></span>**SAGSAFSLUTNING**

Når sagen afsluttes og indsendes til Styrelsen for Patientsikkerhed, sletter systemet automatisk de personfølsomme data i felterne Patientoplysninger og Rapportøroplysninger.

Du skal sørge for sletning af alle stednavne personfølsomme oplysninger der evt. måtte fremgå andre steder i sagen, f.eks. i felterne Hændelsesbeskrivelse, Konsekvens af hændelsen, Forslag til forebyggelse, samt i vedhæftede dokumenter. Navne mv. erstattes af \*\*\*\*\* eller f.eks. Medarbejder 1, medarbejder 2 osv. Feltet Bemærkninger til Styrelsen for Patientsikkerhed kan anvendes, hvor hændelsen/læring/handleplan har af national interesse.

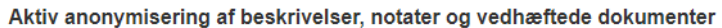

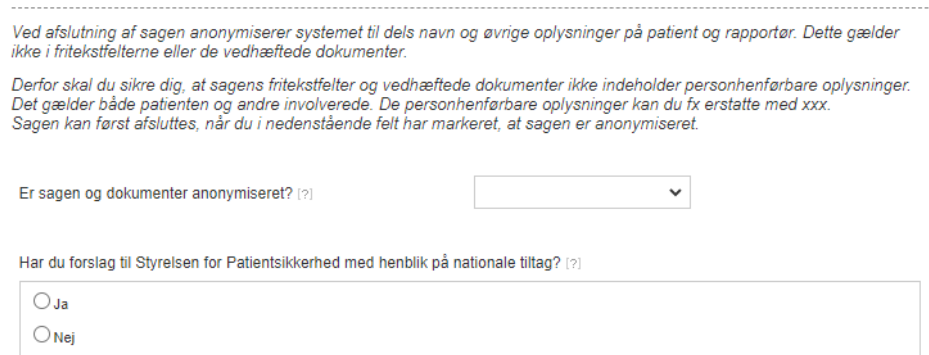

*HVORDAN: Vælg Ja i drop down menuen.*

*Dit navn vil nu fremgå som ansvarlig for anonymiseringen. Husk at gemme før du forlader sagen.*

# <span id="page-12-2"></span>**AFSLUT SAG**

Alle sager skal afsluttes i DPSD efter endt analyse og sagsbehandling. Når sagen er afsluttet og indsendt til Styrelsen for Patientsikkerhed, ligger den ikke længere i din indbakke og du er ikke længere sagsejer på den pågældende sag.

Sagen vil stadig fremgå i listerapporter og statistik på enheds- lokalområde- og forvaltningsniveau, selvom den er afsluttet.

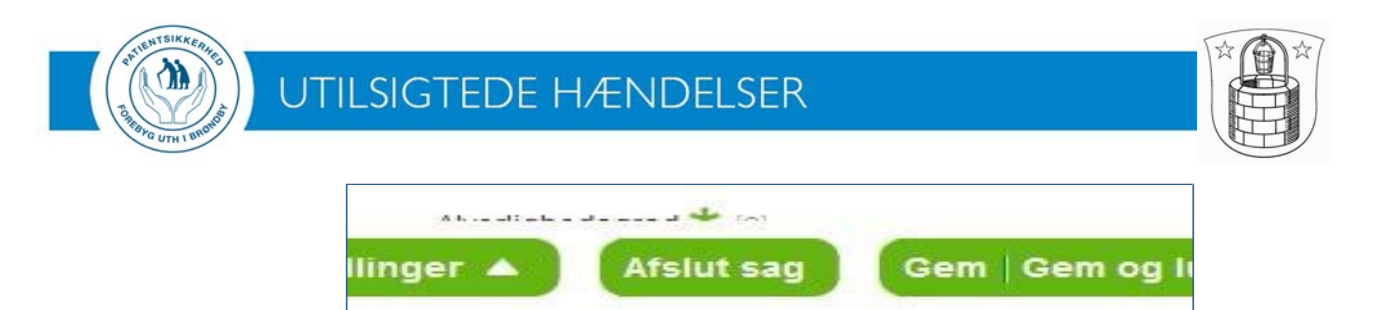

*HVORDAN: Tryk på Afslut sag i nederste højre hjørne af sagsbehandlingsmodulet. Der vil nu fremkomme et grønt vindue. Tryk Ok.*

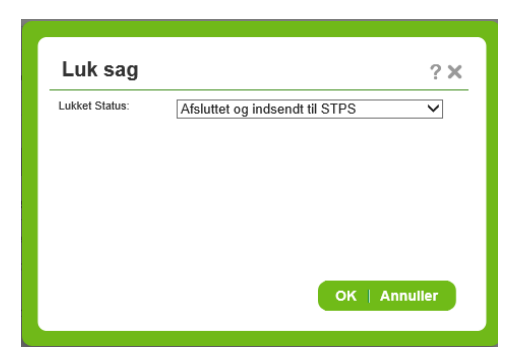

<span id="page-13-0"></span>**SLET SAG**

Sagsbehandleren kan slette en rapporteret utilsigtet hændelse, hvis den ikke opfylder kriterierne for at være en utilsigtet hændelse. Kriterierne for afvisning er beskrevet på Styrelsen For Patientsikkerheds hjemmeside. Sagsbehandleren skal vælge en årsag til at slette sagen samt anføre en uddybende kommentar, da det tydeliggør, hvorfor hændelsen er slettet. Den slettede sag kan herefter findes i fanen Slettede/Afviste sager på Forsiden. Rapportøren eller initialmodtageren får ikke besked om, at sagen er slettet.

En sag i DPSD må kun slettes hvis den ikke opfylder kriterierne for at være en utilsigtet hændelse eller hvis sagen er så mangelfuldt oplyst, at det ikke er muligt at drage læring af hændelsen.

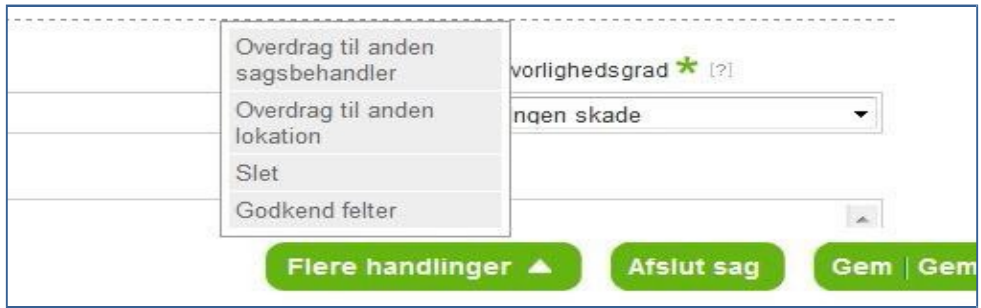

*HVORDAN: Tryk på den grønne knap Flere handlinger. Vælg Slet.*

# <span id="page-13-1"></span>**OVERDRAG SAG**

Hører en sag til på en enhed du ikke er ansvarlig for, skal du overdrage sagen til den rette enhed.

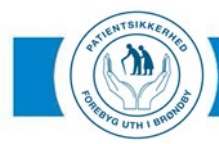

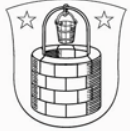

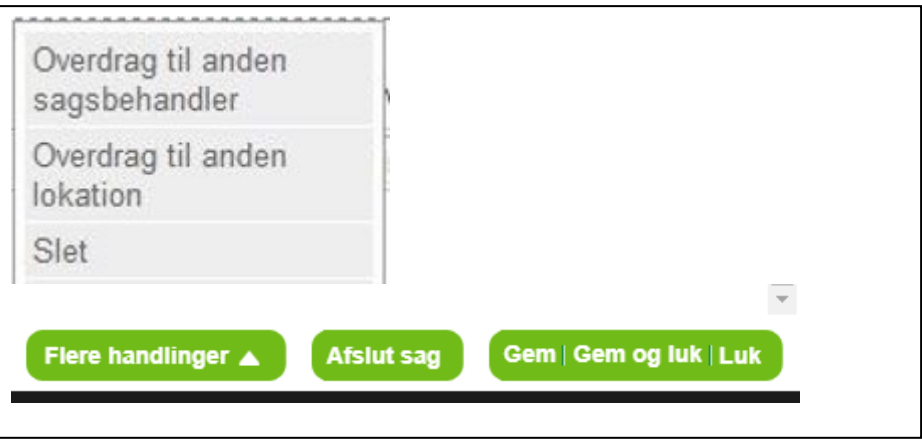

#### **Overdrag til anden sagsbehandler**

Hvis du ønsker at overdrage sagen til en kollega i Brøndby Kommune, skal du vælge funktionen Overdrag til en anden sagsbehandler – vælg pågældendes navn.

*HVORDAN: Tryk på knappen Flere handlinger nederst i sagsbehandlingsmodulet. Vælg Overdrag til andensagsbehandler. Der kommer nu et grønt vindue frem. Fremsøg den korrekte sagsbehandler. Tryk Ok. Sagen er nu overdraget til den nye sagsbehandler, og dermed ude af din indbakke.*

#### **Overdrag til anden lokation**

Hvis en sag i din indbakke ikke hører til hos dig og du ønsker at overdrage sagen til f.eks. en anden kommune, en praktiserende læge eller et hospital, skal du vælge funktionen *Overdrag til anden lokation.*

#### *HVORDAN: Tryk på knappen Flere handlinger nederst i sagsbehandlingsmodulet.*

*Vælg Overdrag til anden lokation. Der kommer nu et grønt vindue frem. Fremsøg den korrekte lokation. Tryk Ok. Sagen er nu overdraget til den nye lokation, og dermed ude af din indbakke***.**

## <span id="page-14-0"></span>**GEM – GEM OG LUK - LUK**

Har du foretaget ændringer i en sag, skal du huske at trykke *Gem*.Lukker/forlader/afslutter du sagen uden at gemme, forvinder alle deændringer du har lavet.

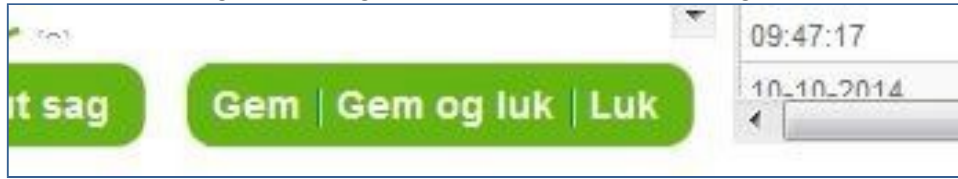

*HVORDAN: Tryk Gem hvis du ønsker at gemme sagen uden at forlade den. Tryk Gem og luk hvis du ønsker at gemme sagen og lukke den –du kommer derefter* 

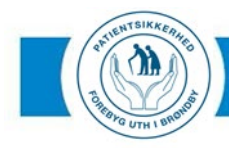

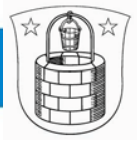

#### *retur til indbakken.*

*Tryk Luk hvis du ønsker at forlade sagen uden at gemme de ændringer duhar lavet.*

### <span id="page-15-0"></span>**INDHENTNING AF SUPPLERENDE OPLYSNINGER**

Som sagsbehandler har du mulighed for at indhente supplerende oplysninger fra rapportøren. Til højre i sagsbehandlerskemaet er en boks ved navn *Sagsopfølgning*. Her har du under overskriften *Supplerende oplysninger* mulighed for at sende en mail til rapportøren, hvis der er behov for at få supplerende oplysninger om hændelsen. Dette er kun muligt, hvis rapportøren har angivet sin mailadresse under Kontaktoplysninger ved rapportering.

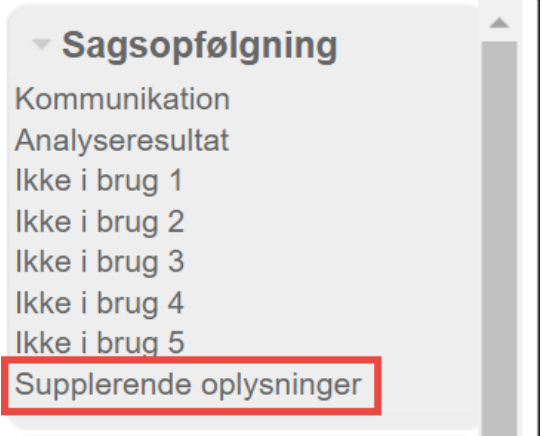

Sagsbehandleren anvender funktionen ved at klikke på Supplerende oplysninger, hvorefter der kommer et nyt vindue frem.

Sagsbehandleren skriver sit spørgsmål til rapportøren i feltet Spørgsmål til rapportør.

Så snart sagsbehandleren klikker på OK, bliver der sendt en mail til rapportøren med spørgsmålet.

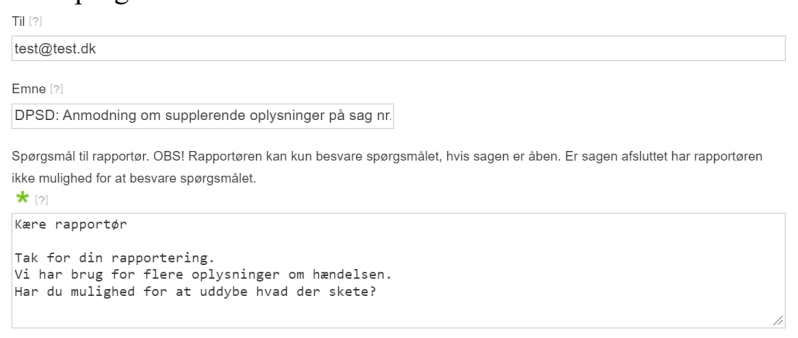

Rapportøren modtager en mail med sagsbehandlerens spørgsmål og et link, de skal tilgå for at svare på spørgsmålet.

Vær opmærksom på, at hvis sagsbehandleren har afsluttet sagen, inden rapportøren har nået at svare, får rapportøren besked om, at siden ikke kan vises, når de klikker på linket i mailen. Rapportøren kan dermed ikke skrive sit svar tilbage til sagsbehandleren.

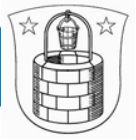

# <span id="page-16-0"></span>**VIS RESUME, PRINT SAG, SEND SOM MAIL**

Sagsbehandleren kan sende et resumé af en utilsigtet hændelse fra Dansk Patientsikkerhedsdatabase (DPSD) til en medarbejders e-mailadresse. Det kunne fx være i forbindelse med sagsbehandlingen, hvor en specifik medarbejder, som ikke har adgang til DPSD, skal indgå i sagsbehandlingen af den utilsigtede hændelse. Et resumé i DPSD skal forstås som en kopi af den pågældende utilsigtede hændelse, dvs. informationen, der er angivet i hændelsen, sammensættes i ét dokument.

Der er tre forskellige resuméer sagsbehandleren kan sende:

- Originalt resumé: Resumé af de oprindelige oplysninger i rapporteringen.
- Nuværende resumé: Resumé af de nuværende oplysninger i rapporteringen.
- Sagsopfølgningsresumé: Resumé af oplysninger, der er noteret via funktionen Sagsopfølgning.

Sagsbehandler kan tilgå og sende et af ovenstående resumér ved at klikke på en af de tre overskrifter i funktionen Resumé i højre-menuen.

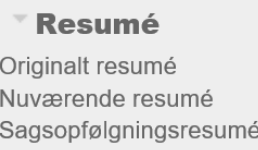

Sagsbehandleren har mulighed for at knytte en kommentar til resuméet ved udsendelse ved at skrive i feltet Tilføj yderligere information eller kommentarer. Sagsbehandleren kan enten vælge modtageren via brugeropslaget ved at klikke på Til eller skrive mailadresse direkte i feltet ved siden af.

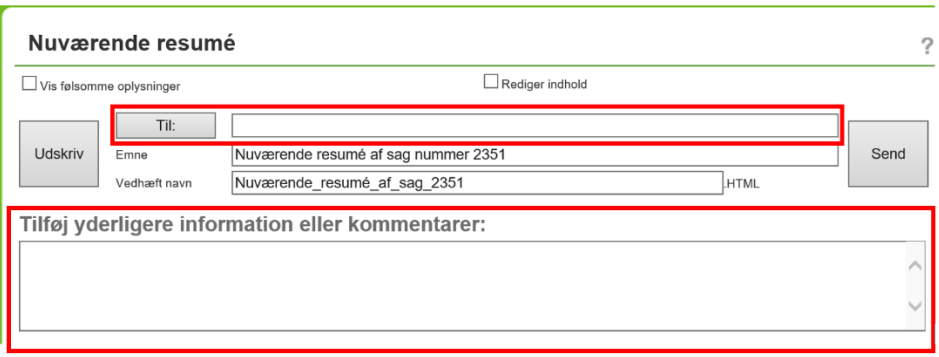

Er der behov for, at modtageren kender patientens personlige oplysninger, skal man klikke på Vis følsomme oplysninger. Overvej altid en ekstra gang, om det er nødvendigt at sende personfølsomme oplysninger ud, og om modtageren er berettiget til at se de personfølsomme oplysninger.

Resuméet er altid anonymiseret som udgangspunkt, med mindre du aktivt fravælger dette ved at sætte flueben ved *Vis følsomme oplysninger* i øverste venstre hjørne af det grønnevindue.

OBS – Mails må kun sendes fuldt anonymiseret uden personhenførbare oplysninger. Mailen kan evt. sendes til sig selv og derefter videresendes med CPR-nr. til slutbrugeren i intern mail, idet den da sendes krypteret.

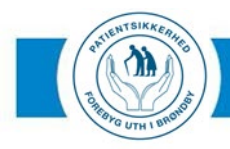

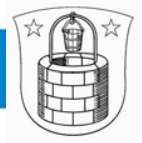

# <span id="page-17-0"></span>**SØG**

Her kan fremsøges åbne og afsluttede sager med hændelsessted i hele Brøndby Kommune.

Det er muligt at fremsøge sager vha. sagsnummer, f.eks. hvis en kollega beder om sparring på en sag og derfor giver dig sagsnummeret.

Du kan også søge via. andre kriterier, f.eks. sagsejernavn, hvis du f.eks. skal overdrage en kollegas sager til dig selv.

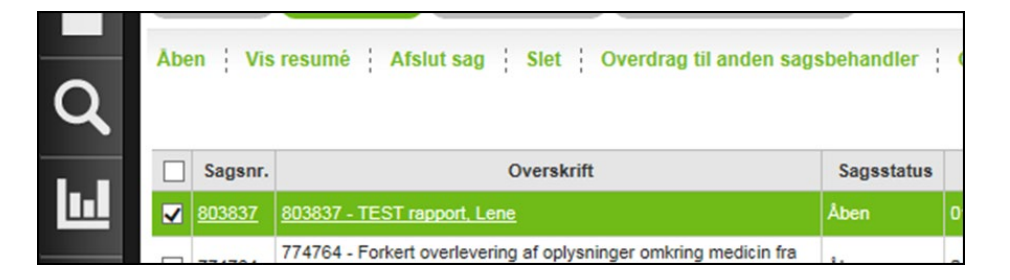

*HVORDAN: Tryk på forstørrelsesglas-ikonet i venstre side afskærmen.*

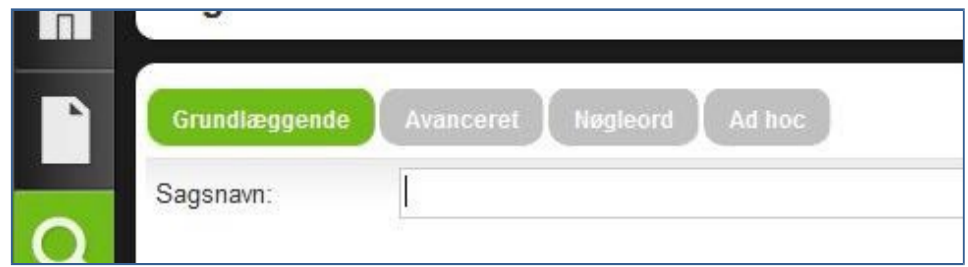

*Vælg Grundlæggende hvis du ønsker kun at søge vha.sagsnummer.*

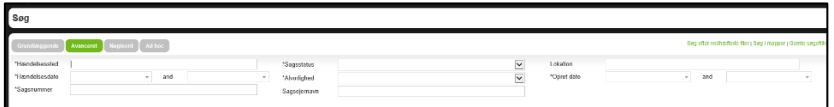

*Vælg Avanceret hvis du ønsker at søge vha. andre kriterier, f.eks.sagsejernavn eller hændelsesdato. Tryk Søg.* 

Du vil nu kunne se en oversigt over de sager der opfylder dine søgekriterier.